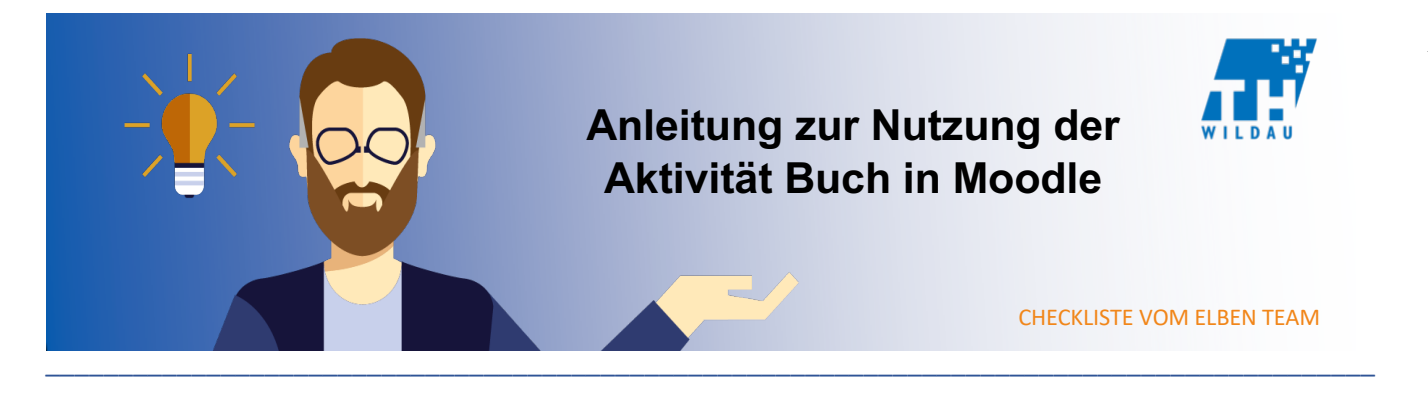

**Die Aktivität Buch erlaubt die Zusammenstellung digitaler Inhalte in Form von Texten, Bildmaterialien oder auch Webseiten und ordnet sämtliche Informationen in einer Kapitelstruktur an.**

**\_\_\_\_\_\_\_\_\_\_\_\_\_\_\_\_\_\_\_\_\_\_\_\_\_\_\_\_\_\_\_\_\_\_\_\_\_\_\_\_\_\_\_\_\_\_\_\_\_\_\_\_\_\_\_\_\_\_\_\_\_\_\_\_\_\_\_\_\_\_\_\_\_\_\_\_\_\_\_\_\_\_\_\_\_\_\_\_\_\_\_\_\_\_\_\_\_\_\_\_\_\_**

## **Mögliches Szenario**

Um ihre gesammelten Informationen und Lerninhalte in eine geordnete Struktur zu überführen, ist die Aktivität Buch ein hilfreiches Instrument. Im Rahmen der Erstellung spielt es dabei keine Rolle, ob die Erfassung rein textbasierter Inhalte im Fokus steht, die Zusammenführung einzelner Webseiten zu einem Verbund realisiert werden soll oder auch eine Ansammlung von einzelnen Bildern miteinander verknüpft wird. Auf Basis ihrer Vorstellungen können Sie innerhalb der einzeln angeordneten Kapitel frei entscheiden – so sind beispielsweise auch gemischte Inhaltsformen denkbar.

## **Integration in den Kursraum**

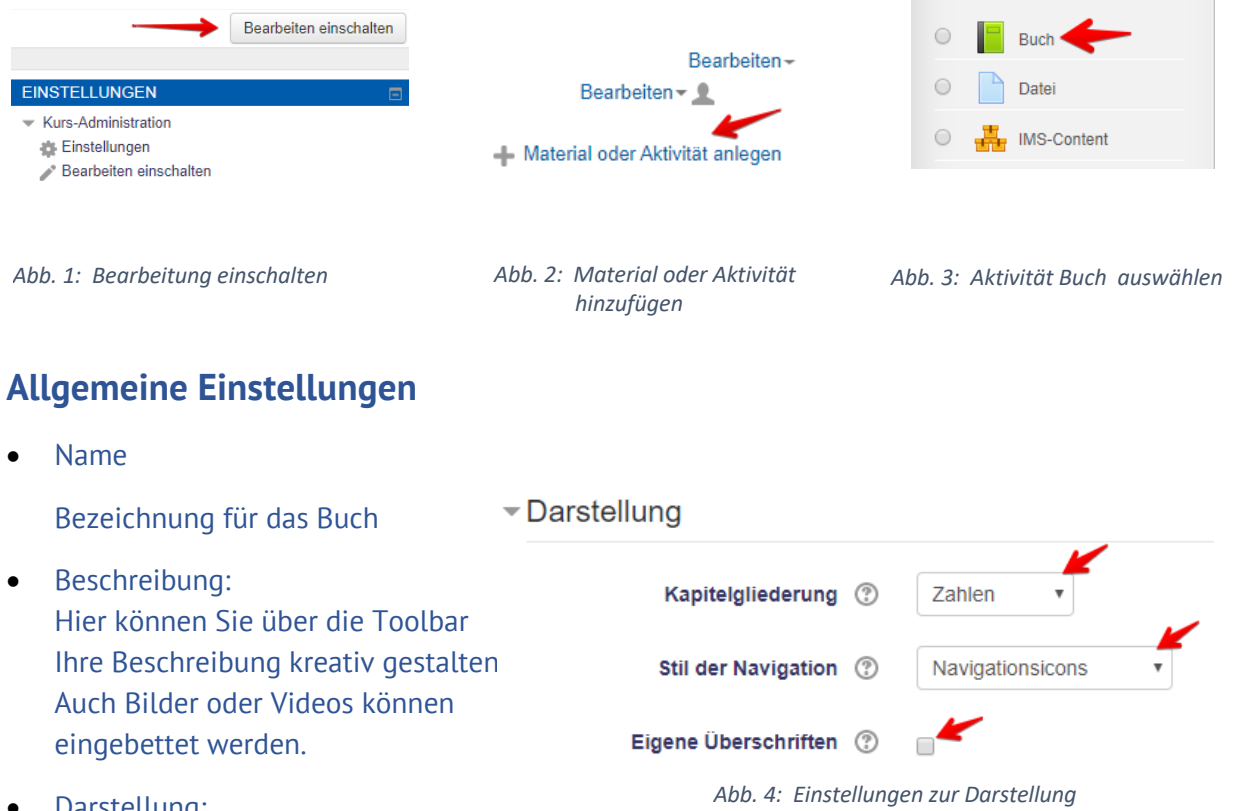

• Darstellung:

Die Option der Kapitelgliederung erlaubt die Darstellung als Zahlen und als Punkte (klassisch oder eingerückt). Mittels Navigationsstil können Sie mit Sprungpfeilen arbeiten (Navigationsicons), eigene Texte vorsehen oder die klassische Form des Inhaltsverzeichnisses einsetzen. Zudem lassen sich statt der klassischen Kapitelüberschriften auch eigene Texte verwenden.

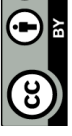

## **Kapitel hinzufügen**

Unmittelbar nach erfolgreicher Erstellung der Aktivität kann das erste Kapitel hinzugefügt werden. Dafür sind lediglich die beiden Felder Überschrift und Inhalte mit Leben zu füllen.

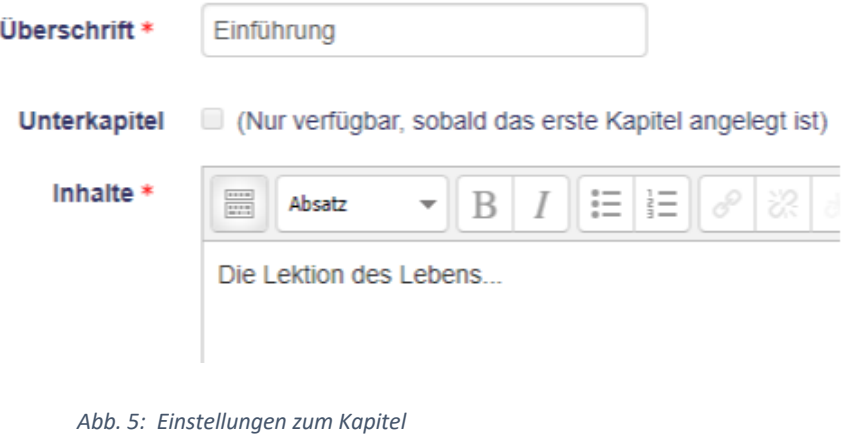

Nachdem ein erstes Kapitel angelegt wurde, ist die zusätzliche Option Unterkapitel nutzbar.

## **Weitere Kapitel hinzufügen**

Damit weitere Kapitel hinzugefügt werden können, muss zunächst der Bearbeitungsmodus eingeschaltet werden. Im Anschluss kann mit dem + Symbol ein zusätzliches Kapitel erstellt werden.

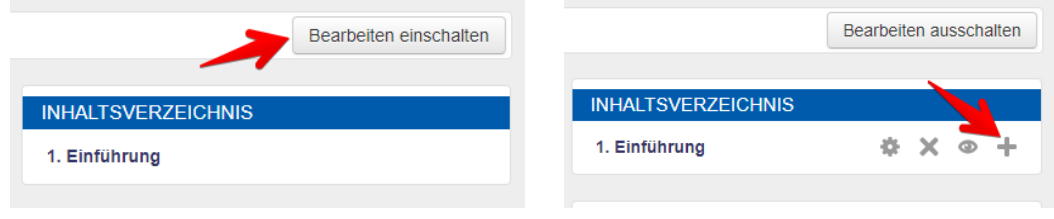

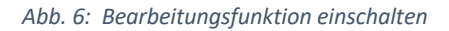

Sobald mindestens 2 Kapitel in der Aktivität enthalten sind, ist außerdem die Ansteuerung mittels Verlinkung (blauer Link) möglich, sowie die Neuanordnung der Kapitel mit den entsprechenden Navigationspfeilen.

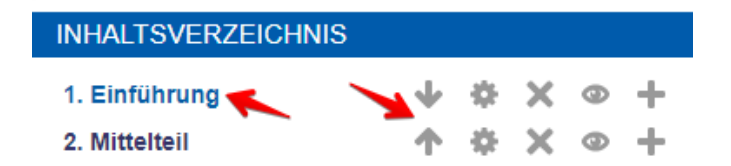

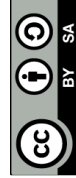

Seite **2** von **2**